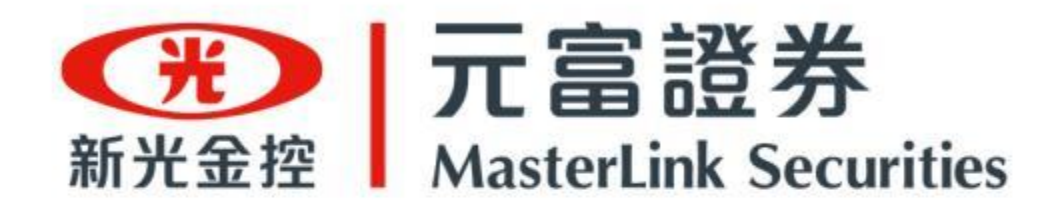

## **《線上開戶GO 》操作手冊 一開兩戶(證券+複委託)**

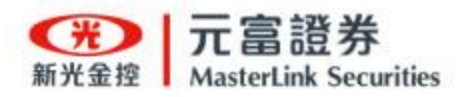

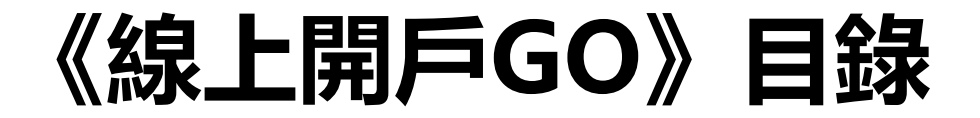

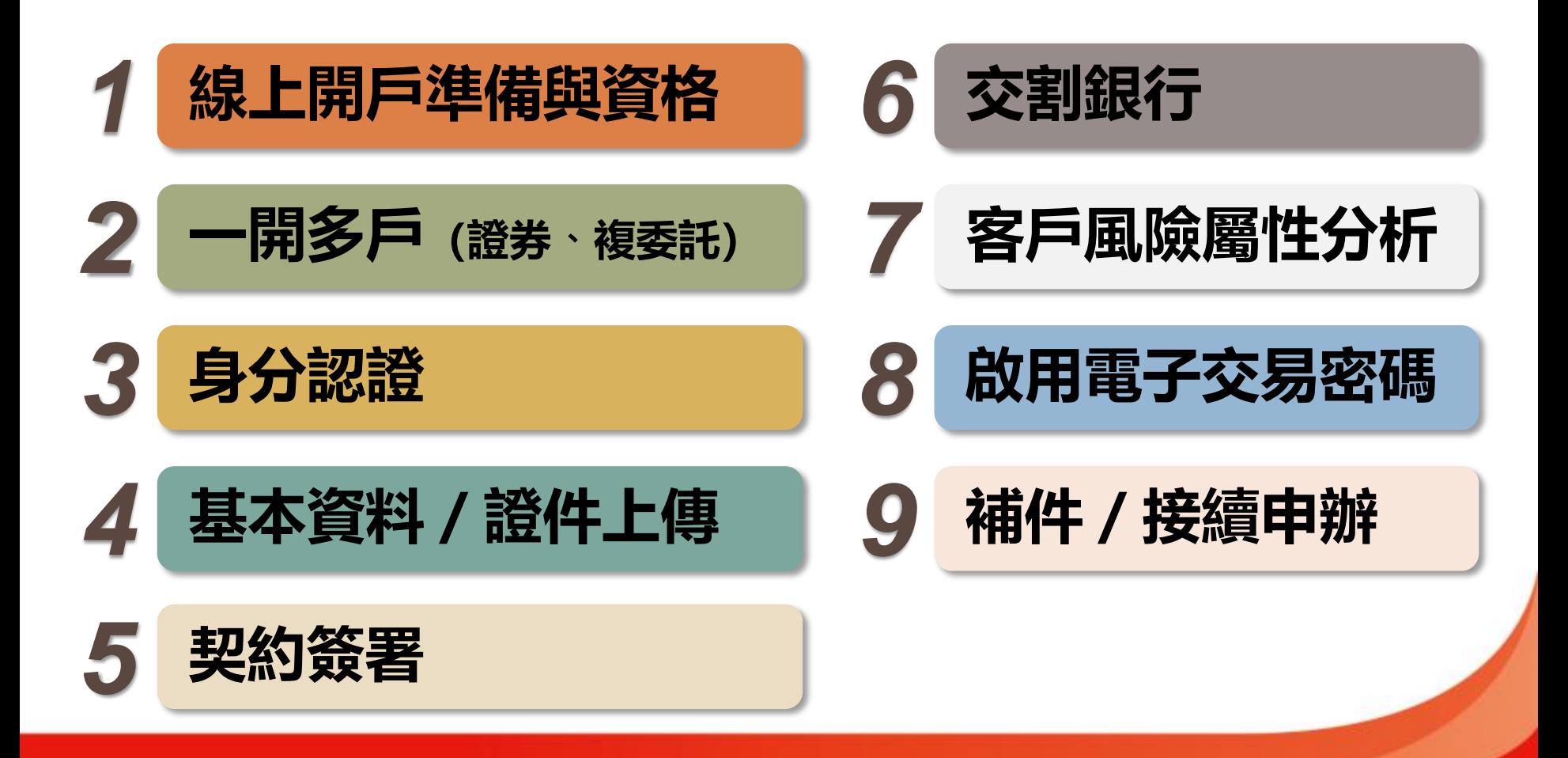

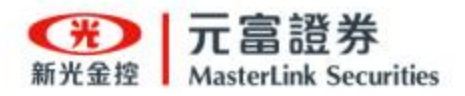

### **《線上開戶GO》準備與資格**

#### **線上開戶 申請入口 隨你選 !**

<span id="page-2-0"></span>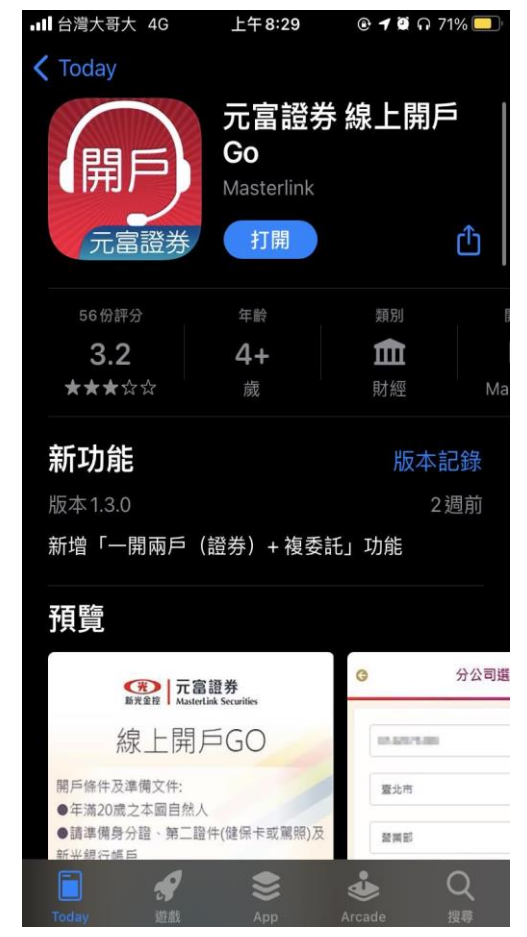

1. 下載《線上開戶GO》APP 2. 或開啟《線上開戶GO》網頁

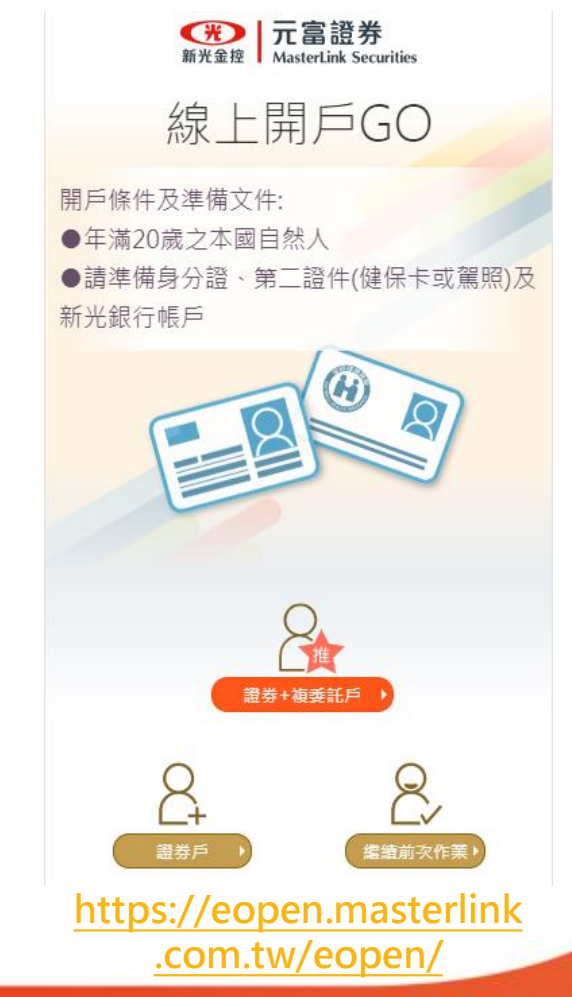

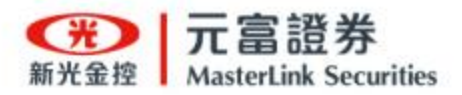

#### **《線上開戶GO》準備與資格**

#### **1. 準備事項**

- 身分證件
- 第二證件(健保卡或駕照)
- 需有新光銀行帳戶
	- 一般存款帳戶
	- OU戶戶通數位證券帳戶
- **2. 開戶資格**
	-

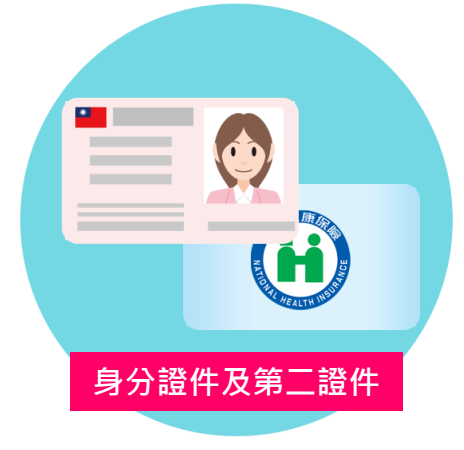

<span id="page-3-0"></span>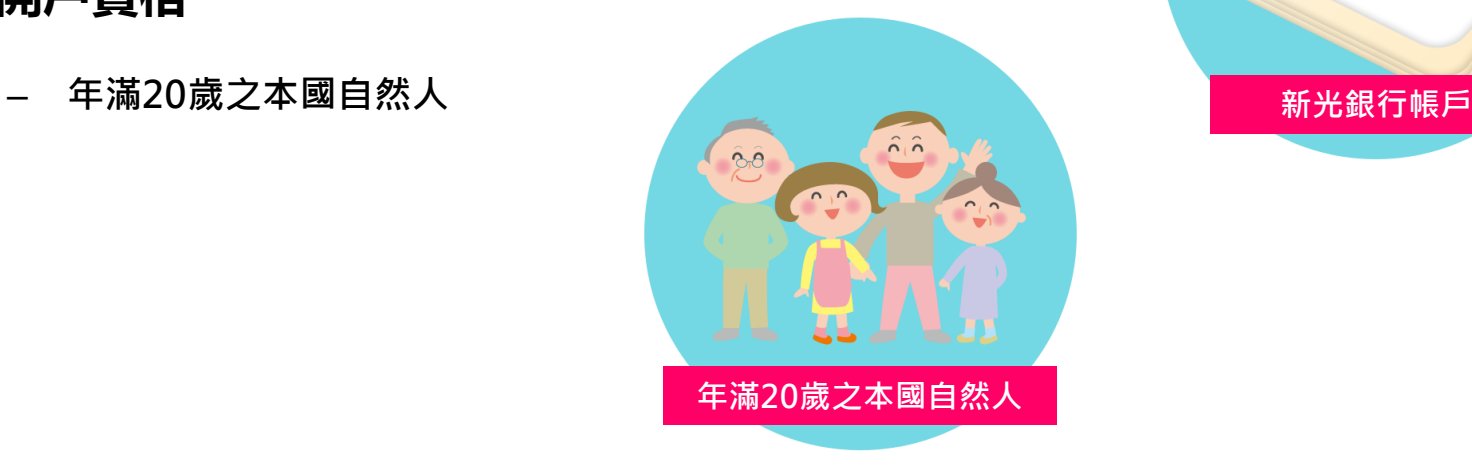

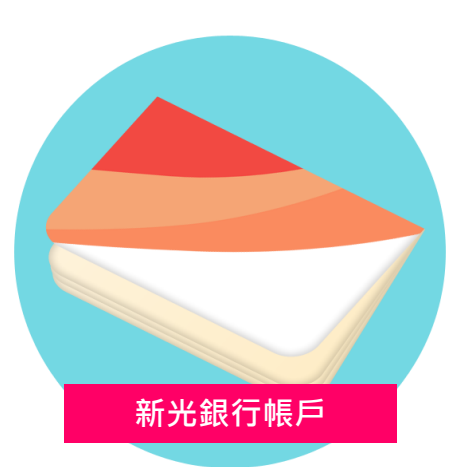

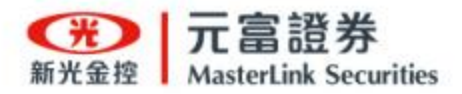

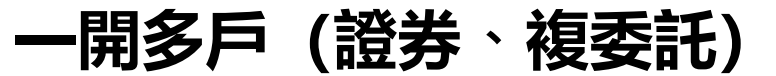

- **證券+複委託戶**
	- 一次申辦同時開立證券戶和複委託戶
- **證券戶**
	- 開立證券戶
- <span id="page-4-0"></span>• **繼續前次作業**
	- 繼續前次未完成之線上開戶申請流程
	- 或 查看開戶申請審核進度
	- 或 補件再次送出審核

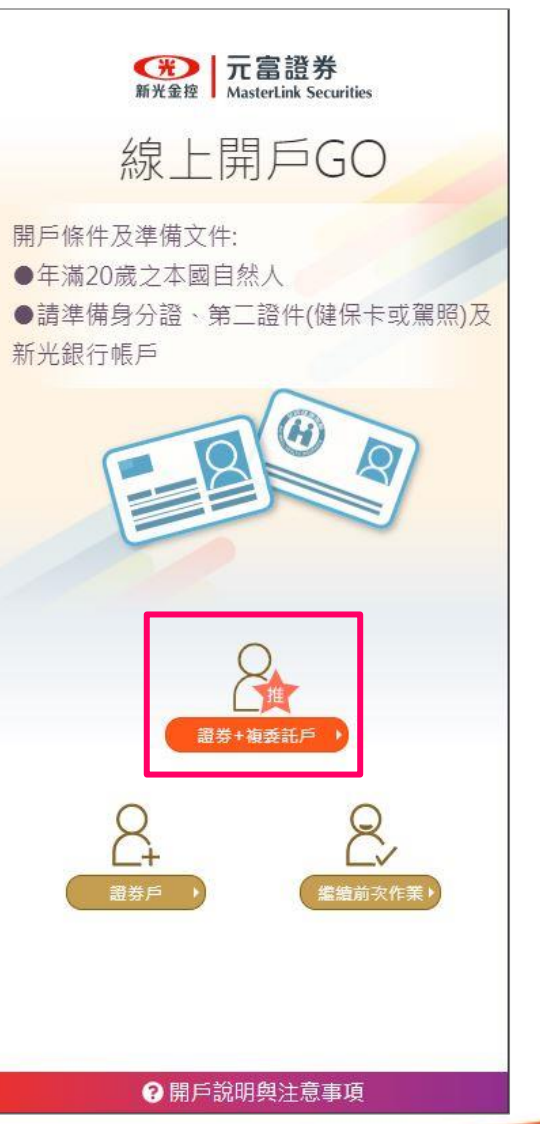

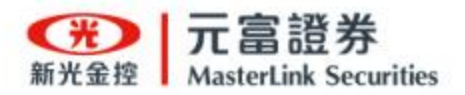

#### **1. 輸入下列資料:**

- 身分證字號
- 開戶縣市
- 分公司

溫馨提醒:如選擇已開戶分公司,系統將引導您重新選擇分公司。

- **2. 勾選 同意隱私權政策 及 本人非美國與其他 國家/地區納稅義務人。**
- **3. 輸入圖形驗證碼,完成開戶分公司選擇。**

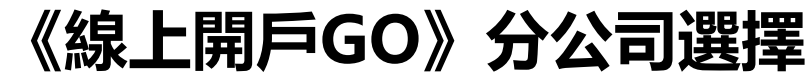

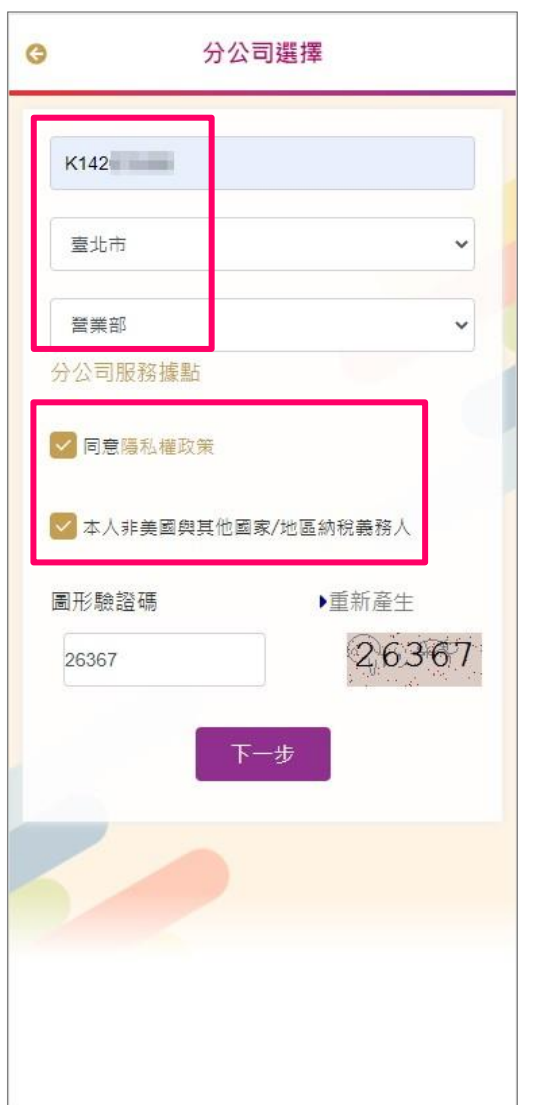

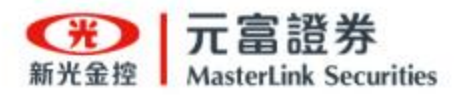

### **Step.1 身分認證**

- **選擇~我是新光銀行客戶**
	- 提供以下新光銀行帳戶作為
		- 身分驗證使用:
			- 新光銀行一般存款帳戶
			- 或 新光銀行OU戶戶通 數位證券帳戶
- **選擇~我還不是新光銀行客戶**
	- 若沒有新光銀行帳戶,點選 引導前往 開立 OU戶戶通數 位證券帳戶

<span id="page-6-0"></span>溫馨提醒:待銀行通知數位證券帳戶開戶完 成後,再次進行《線上開戶GO》申辦作業。

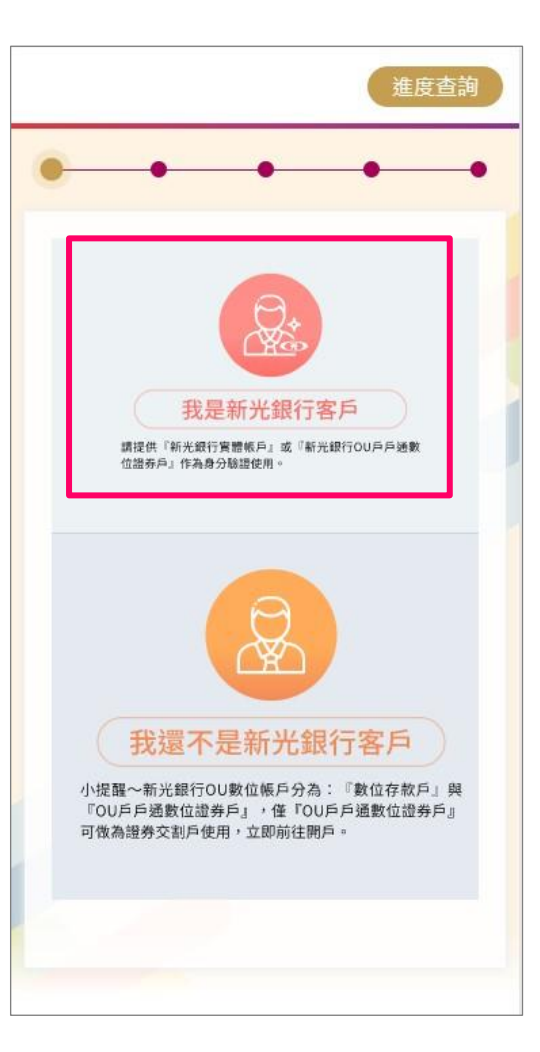

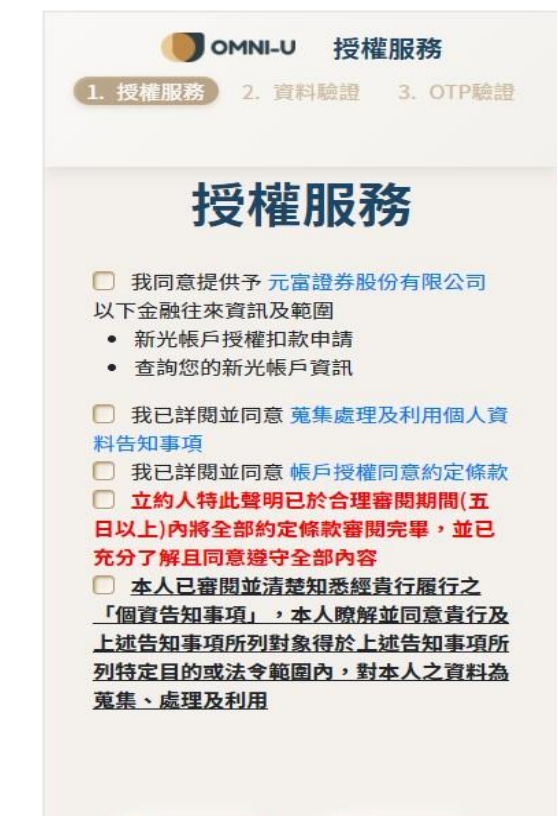

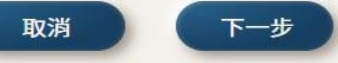

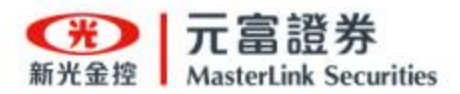

### **Step.1-2 身分認證**

- **1. 選擇~我是新光銀行客戶**
	- 提供以下資料作為授權服

務使用:

- 身分證字號
- 新光銀行帳號
- 西元出生年月日
- **2. OTP簡訊驗證**
	- 新光銀行會發送《OTP簡 訊驗證碼》至您於銀行開 戶留存的行動電話;若已 改號,請洽新光銀行進行 變更。

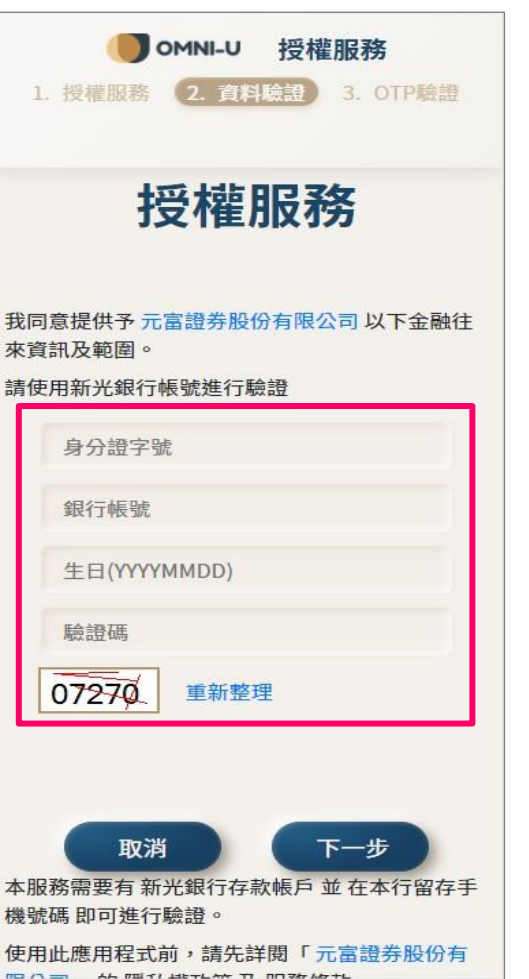

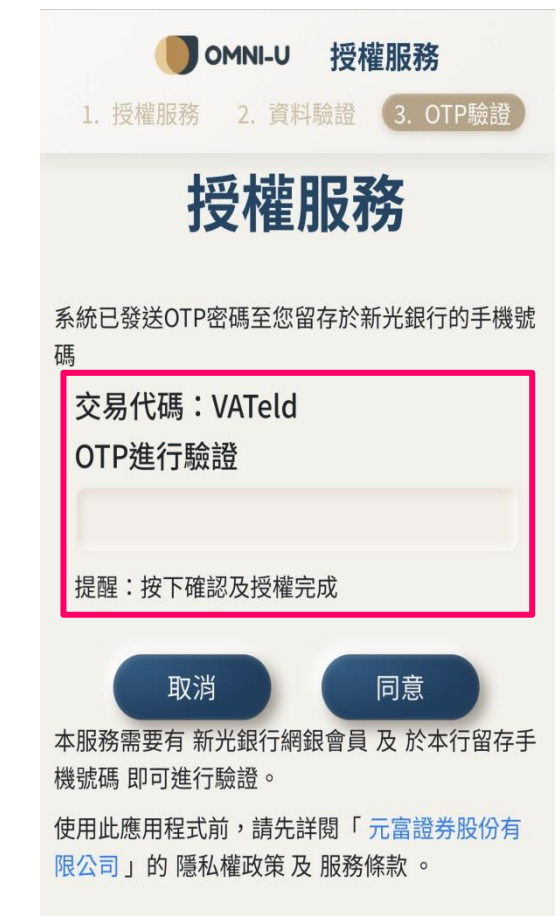

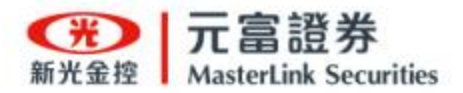

### **Step.1-3 身分認證**

#### **3. 完成身分認證**

– 輸入新光銀行《OTP簡訊

驗證碼》,完成身分識別。

溫馨提醒:認證成功之行動電話,將作為 此次元富證券線上開戶申請及簡訊驗證使 用。

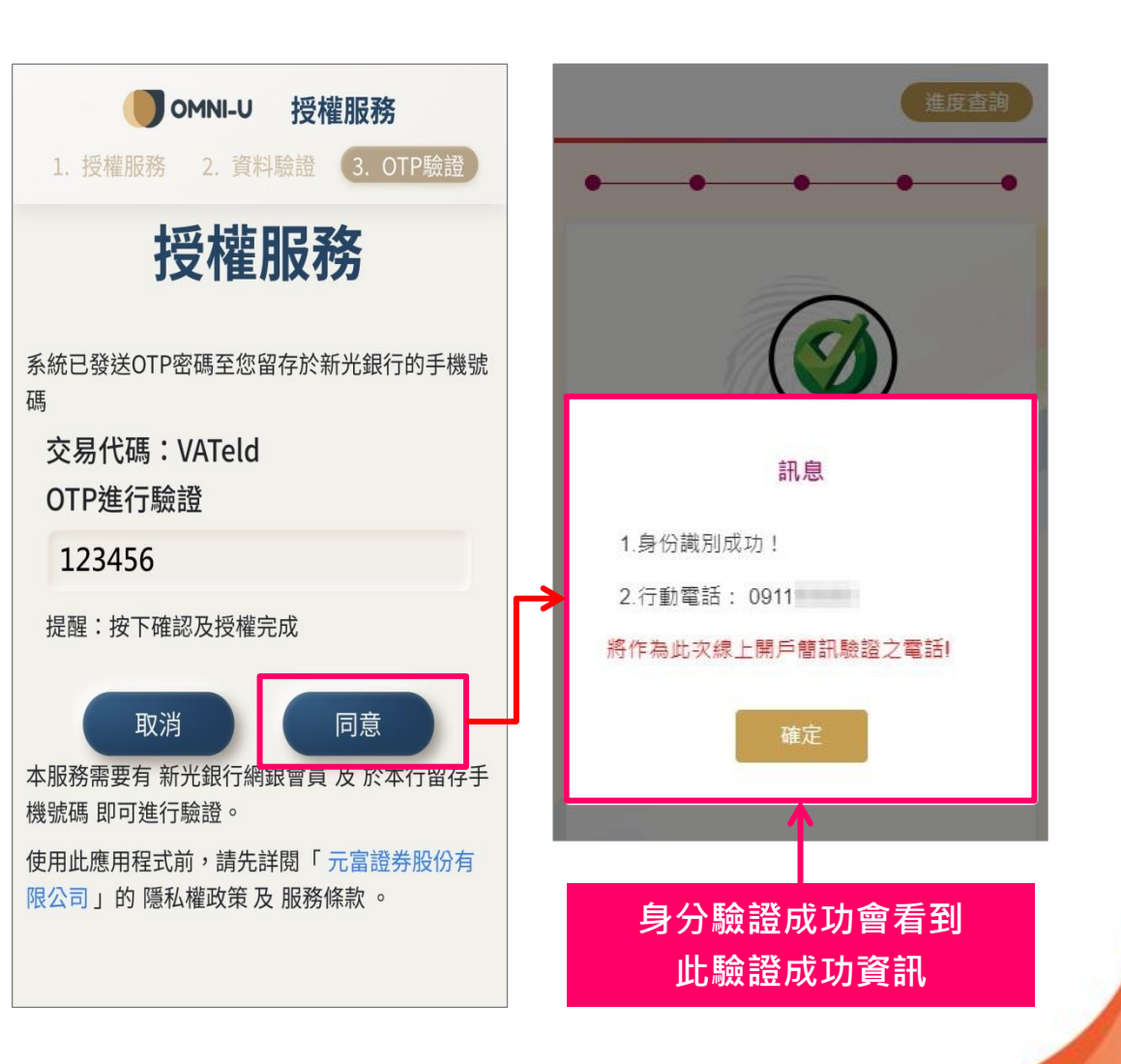

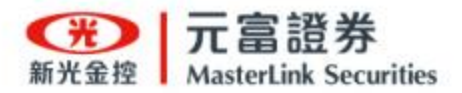

### **Step.2 基本資料/證件上傳**

**1. 證件影像上傳**

準備以下證件作為影像上傳

使用:

- 身分證
- 第二證件(健保卡或駕照)

溫馨提醒:使用電腦網頁申請,需選擇證件影像檔 進行上傳。

- **2. 影像裁切**
	- 請拍攝身分證(正本)正/反

面 與 第二證件(正本)正面

(含照片的健保卡或駕照)。

請將相片裁切於框線內並確

<span id="page-9-0"></span>認上傳。

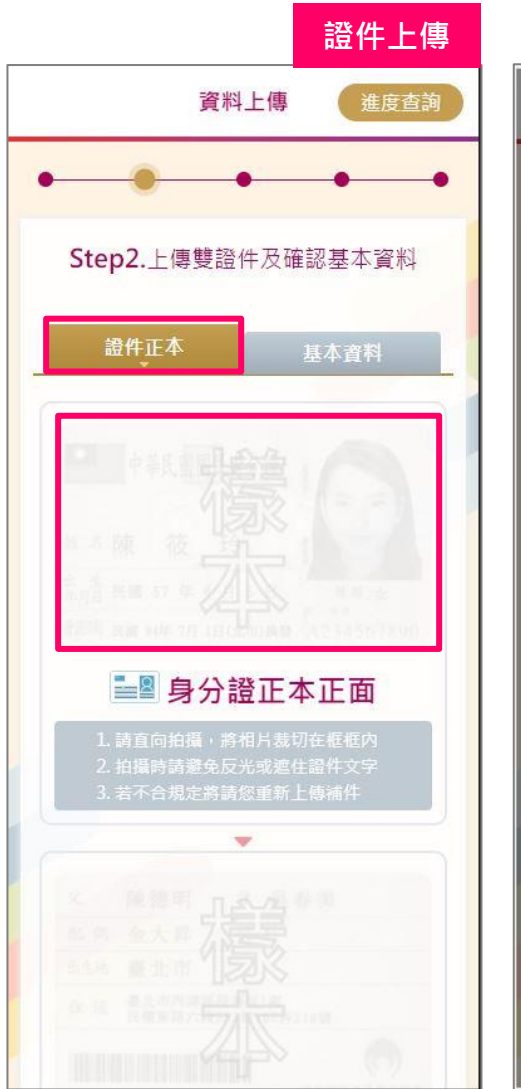

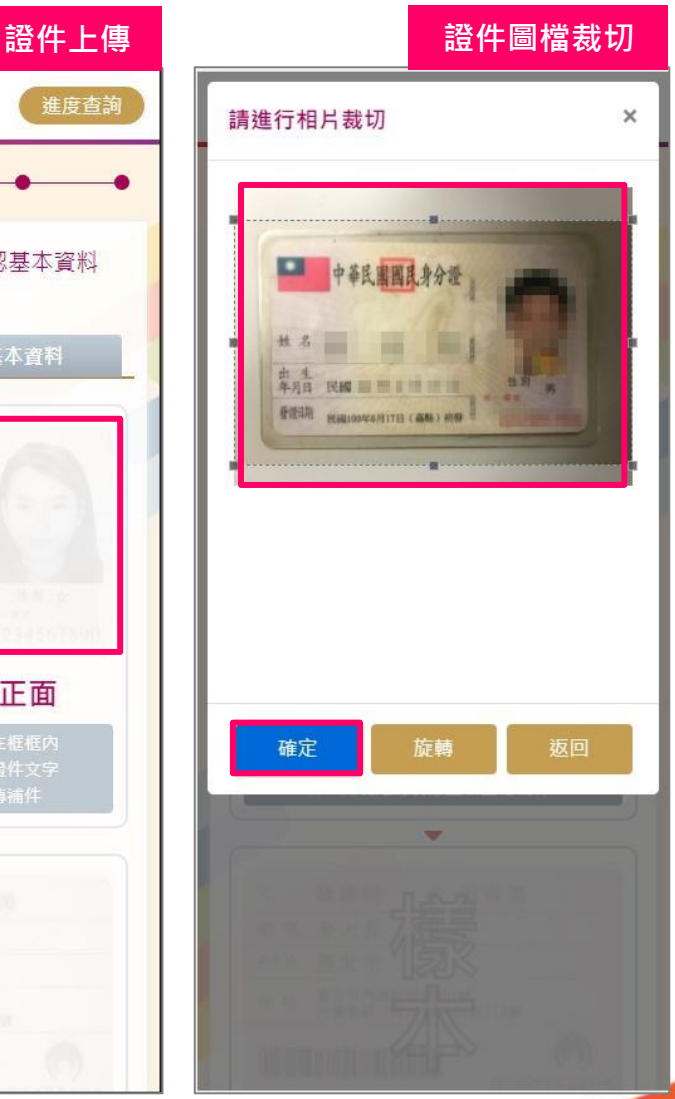

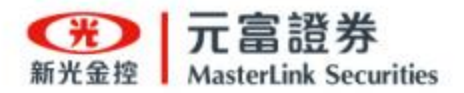

### **Step.2-1 基本資料/證件上傳**

#### **3. 基本資料上傳**

- 本系統會自動辨識身分證 影像資料,帶入基本資料 欄位,提醒您!請再確認 帶入資料的正確性。
- 完成填寫開戶基本資料,

#### 進行上傳資料。

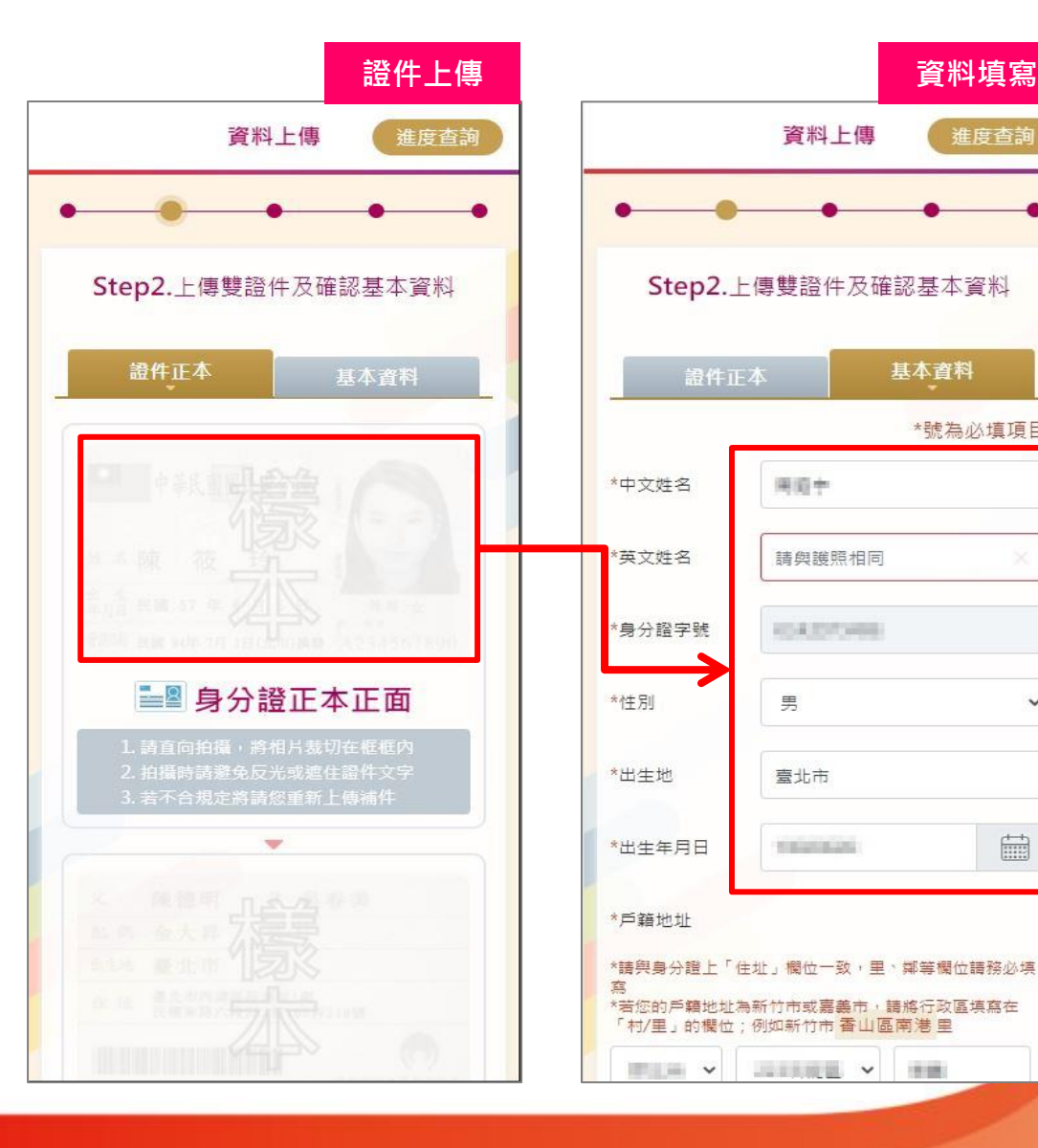

20210816

 $\ddot{\phantom{0}}$ 

盡

資料填寫

基本資料

\*號為必填項目

進度查詢

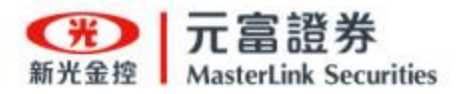

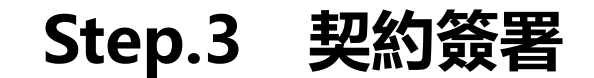

**1. 簽署開戶契約**

- 開戶契約文件(共6份)
- 全部契約完成「同意」後,

點選「簽署文件」完成簽

<span id="page-11-0"></span>署。

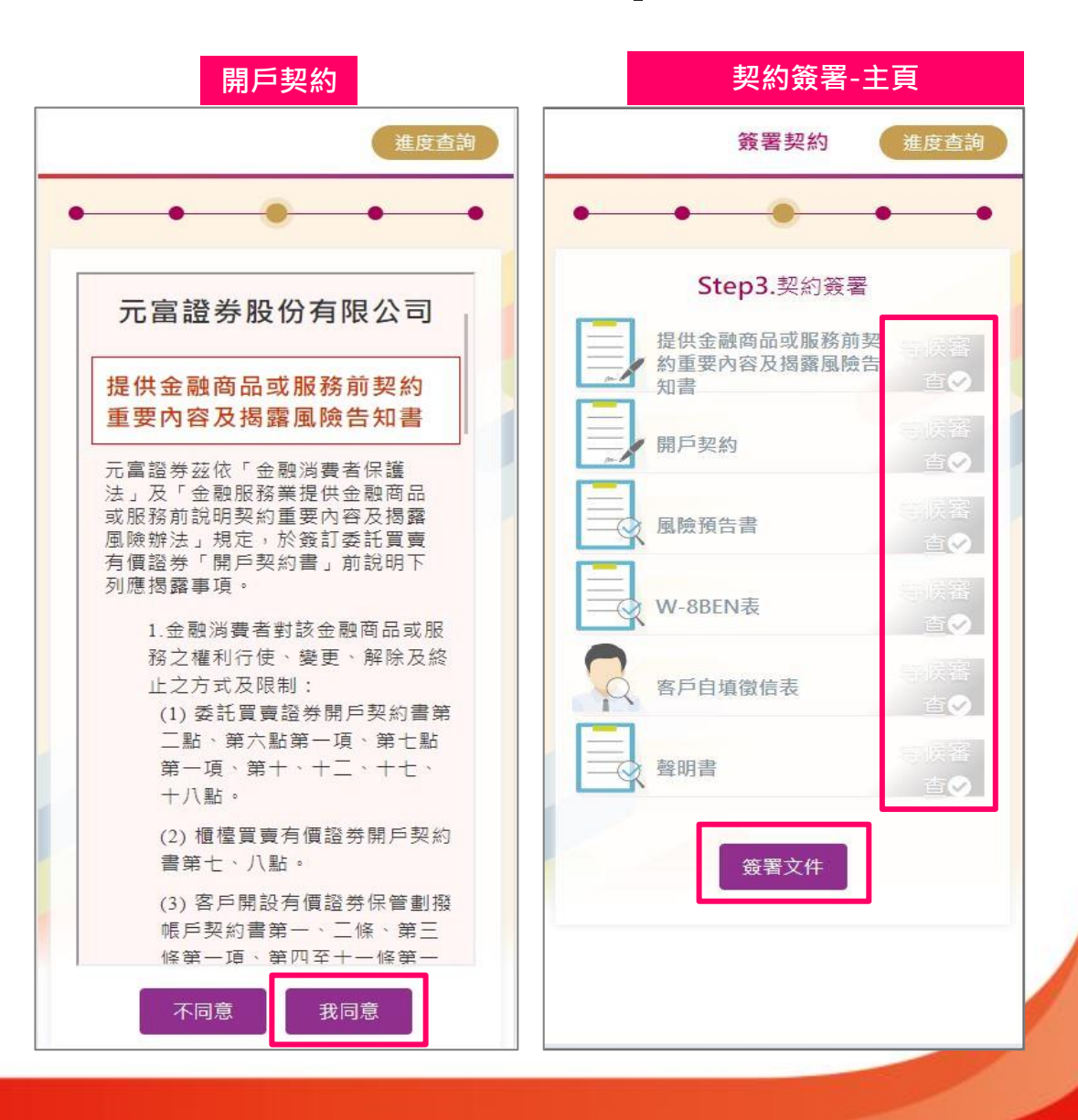

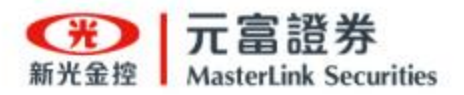

### **Step.4 交割銀行**

<span id="page-12-0"></span>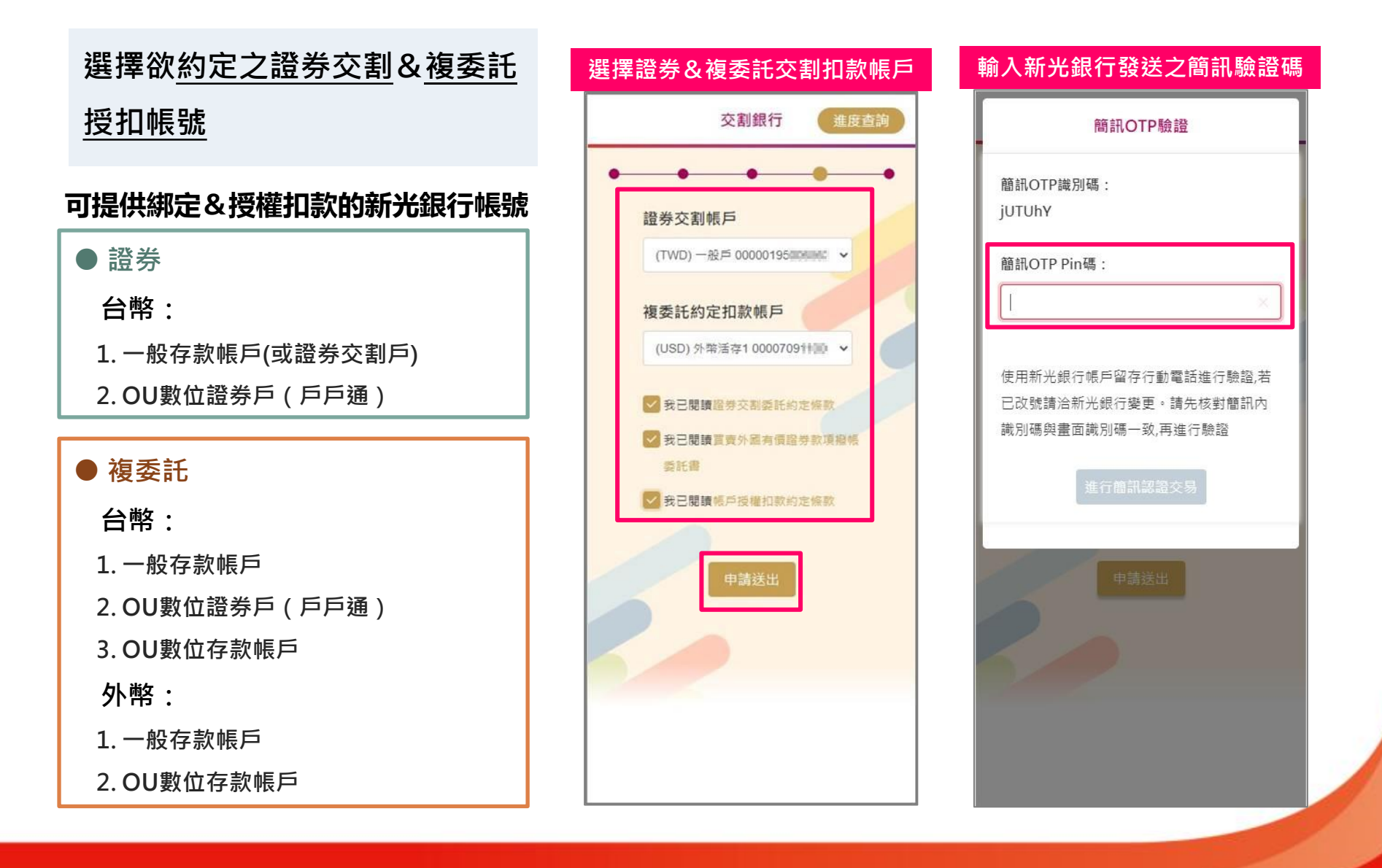

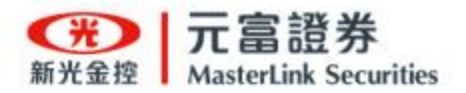

## **Step.5 客戶風險屬性分析表**

**1. 客戶風險屬性分析表填寫** KYC評價 進度查詢 – 完成『客戶風險屬性分析 表』填寫並進行評估,下 客戶風險屬性分析表 方將顯示分析結果。 1. 客戶年齡層: ●70歳以上/20歳以下 – 確認投資風險等級後點選  $O65-69$ 歳  $060 - 64$ 歳 「同意」,並點選「下一 ○50-59歳 ○20-49歳 步」。 2. 除定存以外之投資經驗: ●沒有經驗 ○一年以下 ○一年至三年 ○三年至五年

○五年以上

有興趣進一步瞭解。

填寫完成進行評估

<span id="page-13-0"></span>投資的認識?

客戶風險屬性分析表 風險屬性類型評估結果 KYC評價 淮度杳詢 **追求軟骨//按管制面** 建議商品風險等級:RR1、RR2、RR3、RR4、 RR5 ※※投資風險等級對應之風險等級商品,本公 司均公告於元富理財網之「商品風險報酬等 級分類表: (http://www.masterlink.com.tw/),請自 行參閱,本公司得隨時更動,不另通知。 ○穩健型 客戶:建議投資風險 等級 RR1 - RR4 之商品 ◉積極型 客戶:建議投資風險 等級 RR1 - RR5 之商品 對上述投資風險屬性類型評估結 果,本人: ◎同意 3. 金融理財知識:您對金融市場和 ○不同意,請降為 請選擇 > ○我對金融市場一無所知,但 (僅可低於 評估結果所屬之風 險屬性類型) ○我對金融市場只有一些基本 下一步

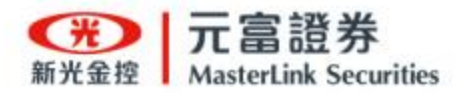

**完成開戶申請!**

## **恭喜您,完成線上開戶申請流程!** – 案件審查中,表示已進入分公司審核作業,開 戶成功後,會依據開戶提供之「手機號碼」與 「 E-mail 」進行簡訊、電子郵件通知。 [接續完成「啟用電子交易密碼」,即可進行](#page-15-0) [下單交易!\(請參考第16頁\)](#page-15-0)

• [如需進行「補件」、「繼續前次作業」。](#page-21-0) [\(請參考第22頁\)](#page-21-0)

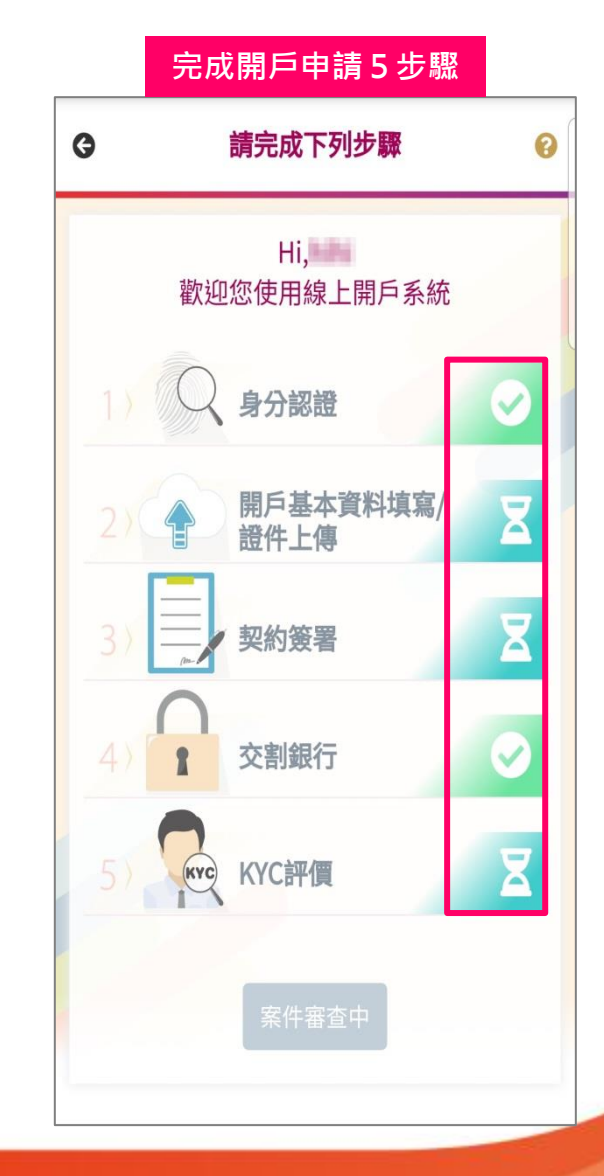

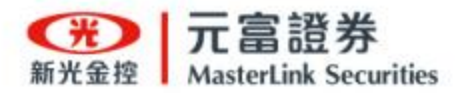

### **Step.6 啟用電子交易密碼**

#### • **開戶成功通知**

開戶完成後,將發送開戶成功通知至

手機及電子郵件信箱中。

溫馨提醒:如您已是元富舊客戶,可使用原密碼登入元富 電子交易系統,不需要重新設定密碼。

#### • **啟用電子交易密碼**

- 手機簡訊通知,點選「連結網址」。
- 電子郵件通知, 點選「啟用電子交易

#### <span id="page-15-0"></span>密碼」。

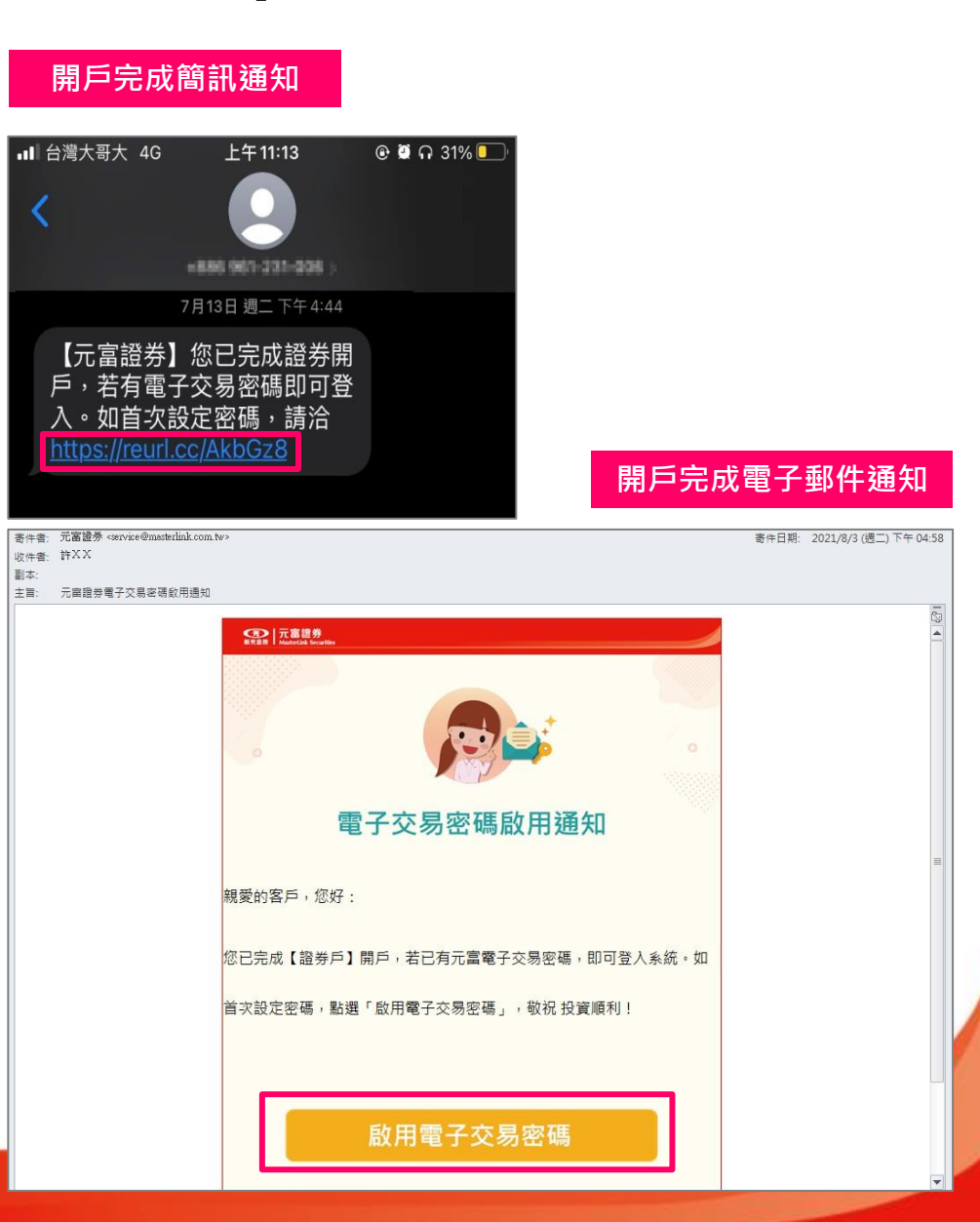

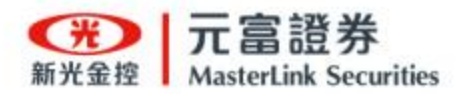

**Step.6-1 啟用電子交易密碼**

#### **我已是元富舊客戶**

– 下一步智能客服小新會再

協助釐清是否還記得電子

交易密碼。

[\(請參考第18頁\)](#page-17-0)

#### **我是元富新客戶**

如您是元富新客戶,請點 選「否,我是新客戶」進 行電子交易密碼啟用。 [\(請參考第19頁步驟2\)](#page-18-0)

智能客服小新新戶自設密碼 17:57  $\bigodot$ 在開始設定之前,請問您現在是否擁有其他元富證券帳戶?(例如: 證券、期貨、複委託、財管等帳戶) 是,我已是元富舊客戶 否,我是新客戶  $17:57$ 

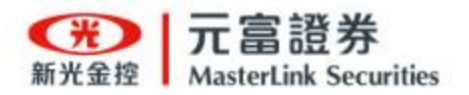

### **Step.6-2 啟用電子交易密碼**

#### **我已是元富舊客戶**

- 是,我還記得
	- 溫馨提醒 · 可使用**原密碼** 登入元富電子交易系統, 不需要重新設定密碼。

#### 否,我已忘記密碼

– 請進行**身份驗證**, 驗證完 成後即可進行設定電子交 易密碼。

[\(請參考第19頁步驟2\)](#page-18-0)

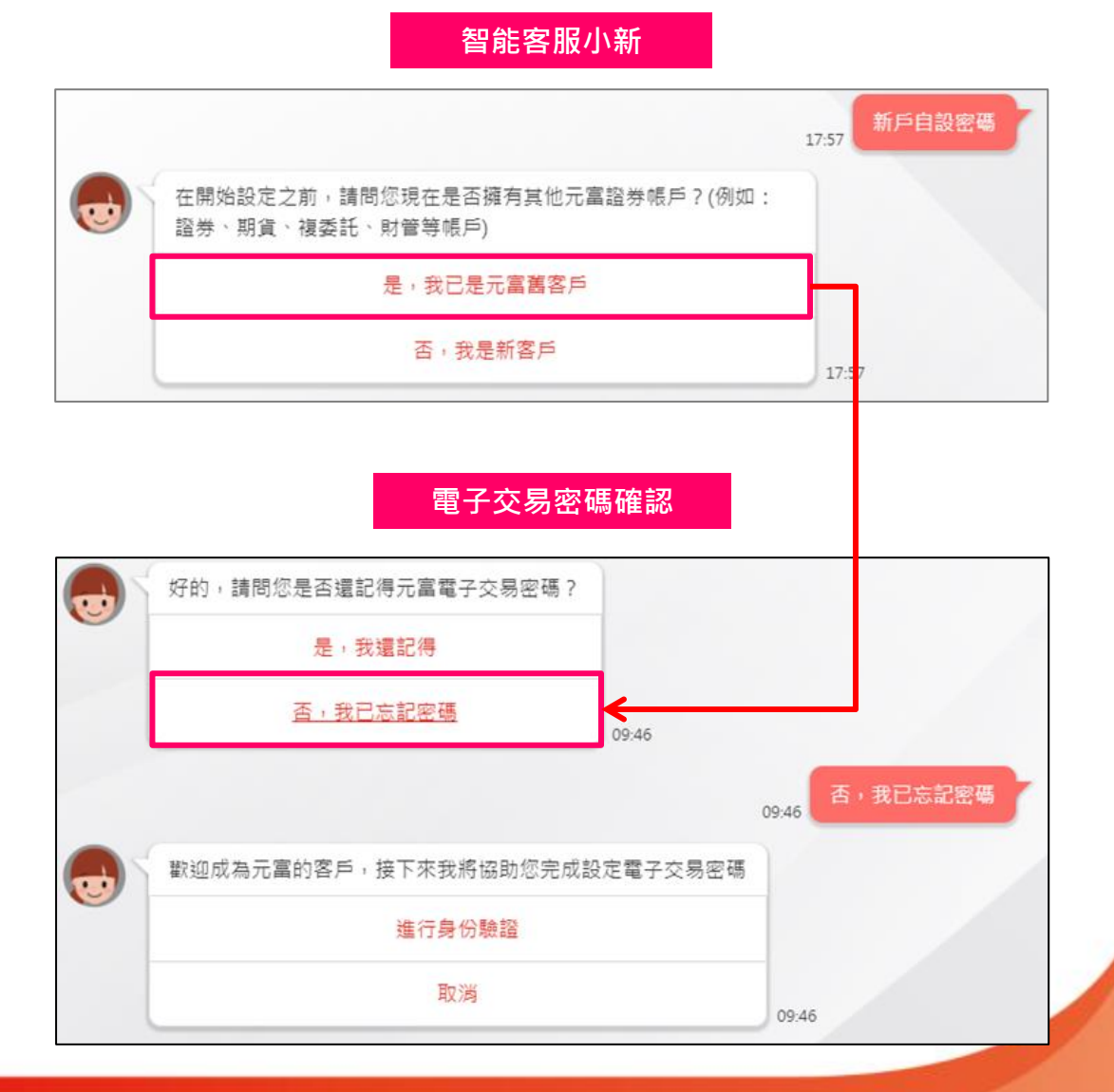

#### <span id="page-17-0"></span> $20210816$  and  $18$  and  $18$  and  $18$  and  $18$  and  $18$  and  $18$  and  $18$  and  $18$  and  $18$

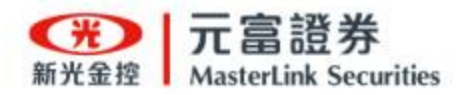

### **Step.6-3 啟用電子交易密碼**

- 智能客服小新新戶自設密碼 17:57  $\vec{v}$ 在開始設定之前,請問您現在是否擁有其他元富證券帳戶?(例如: 證券、期貨、複委託、財管等帳戶) 1. 點選「否,我是新客戶」進 是,我已是元富舊客戶 否,我是新客戶 17:57 啟用身份驗證 進行身份驗證 ×  $\left( \mathsf{A}\right)$ 身份證字號第一碼需大寫,並使用半型輸入 (A) 請輸入生日, 例如: 19991231 √ 請輸入下方圖中認證碼 213408 香港 確認送出
- <span id="page-18-0"></span>2. 輸入身分證字號、西元出生 年月日進行身份驗證。

行電子交易密碼啟用。

**我是元富新客戶**

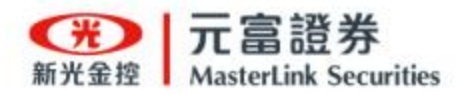

**Step.6-4 啟用電子交易密碼**

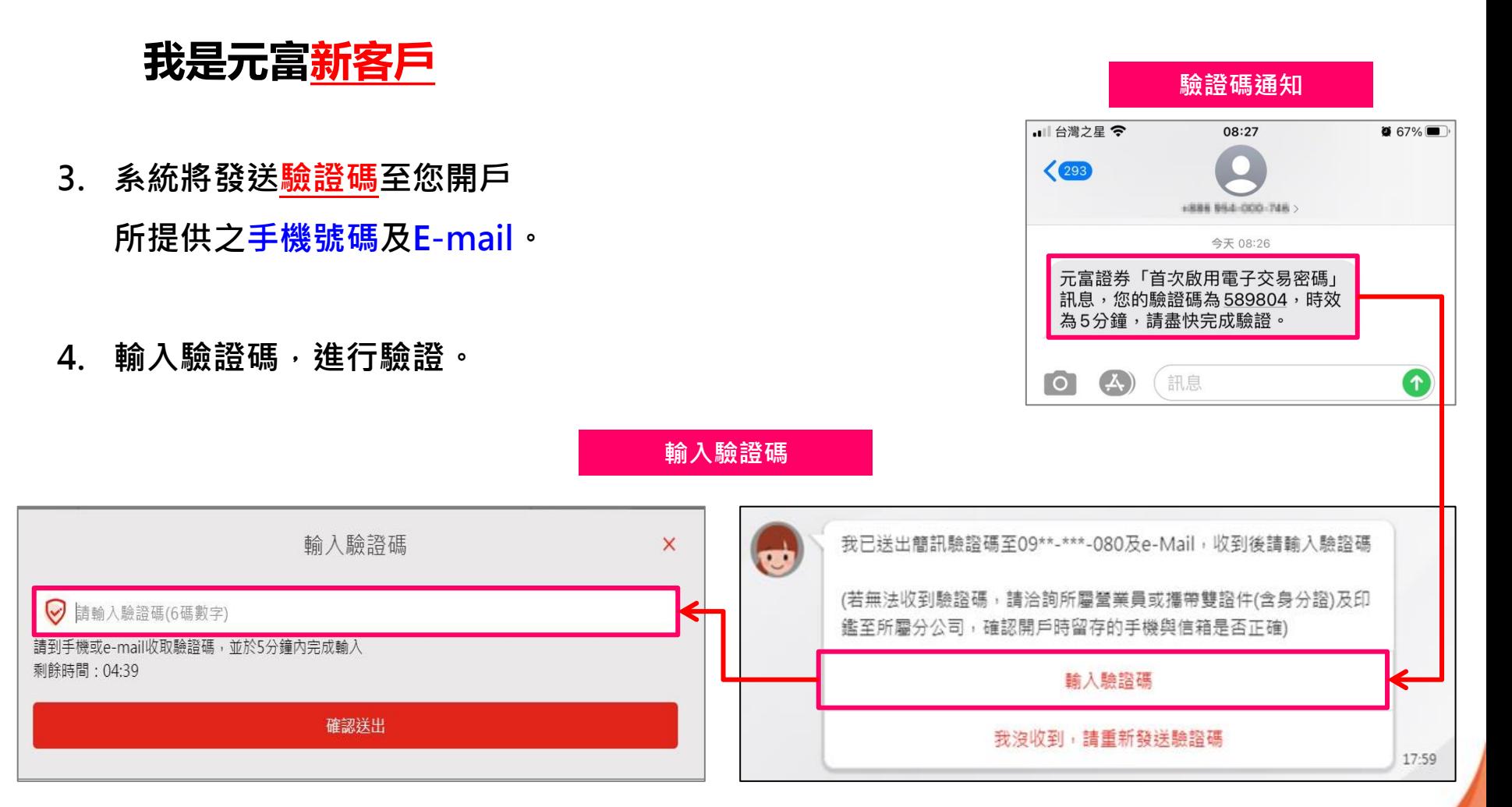

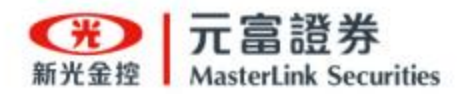

### **Step.6-5 啟用電子交易密碼**

#### **我是元富新客戶**

- 5. 驗證成功,即可設定交易密碼。
	- 電子交易密碼。
	- 語音交易密碼。
- 6. 恭喜完成設定交易密碼,接下來 就可申請憑證及電子下單交易~

推薦安裝《行動達人》APP開始下單!

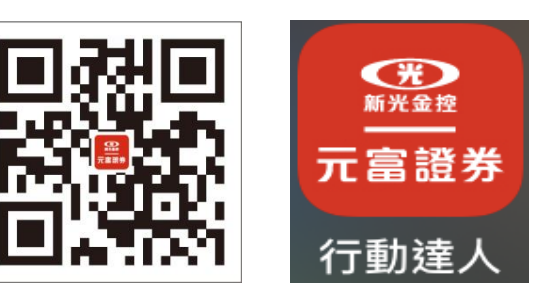

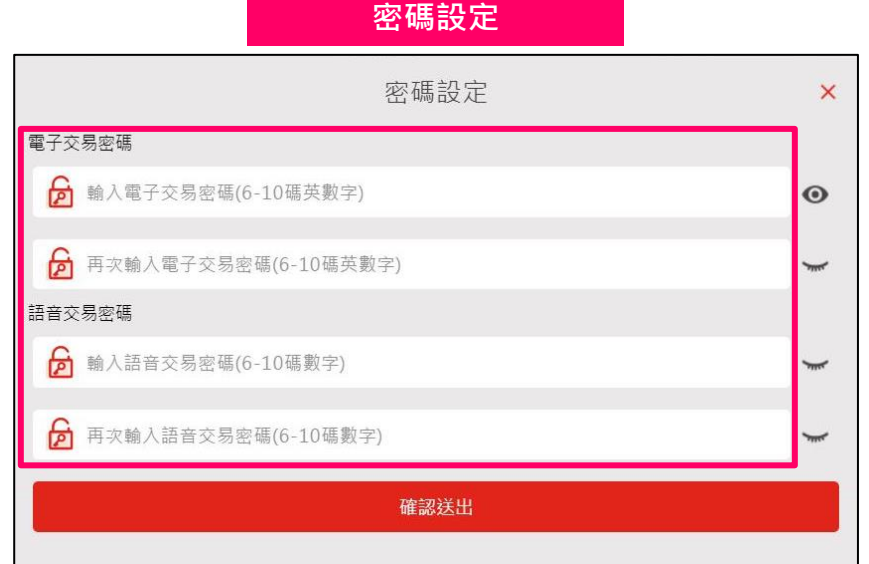

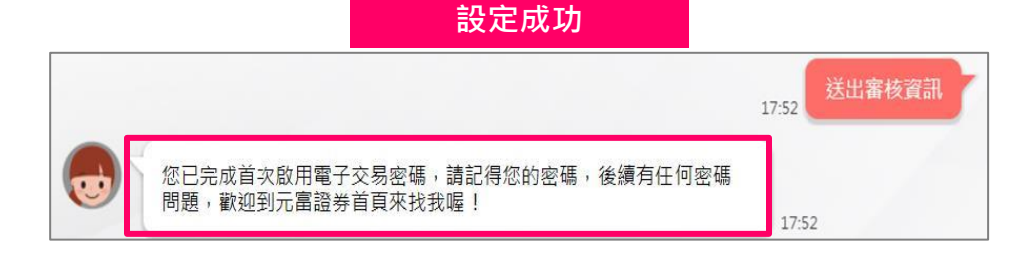

#### $20210816$  . The contract of the contract of the contract of the contract of the contract of the contract of the contract of the contract of the contract of the contract of the contract of the contract of the contract of

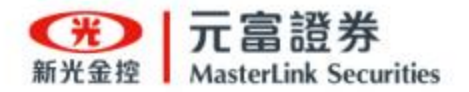

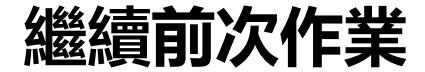

- 若需要補件或繼續之前的申請作業,可於『首頁』點選『繼續前次作業』進入補件流程
- 『繼續前次作業』登入步驟:
	- 1) 輸入身分證號取得驗證碼;
	- 2) 系統會發送OTP簡訊至手機(開戶資料提供之手機號碼);
	- 3) 輸入驗證碼,完成身分驗證即開始進行補件或繼續前次開戶作業。

<span id="page-21-0"></span>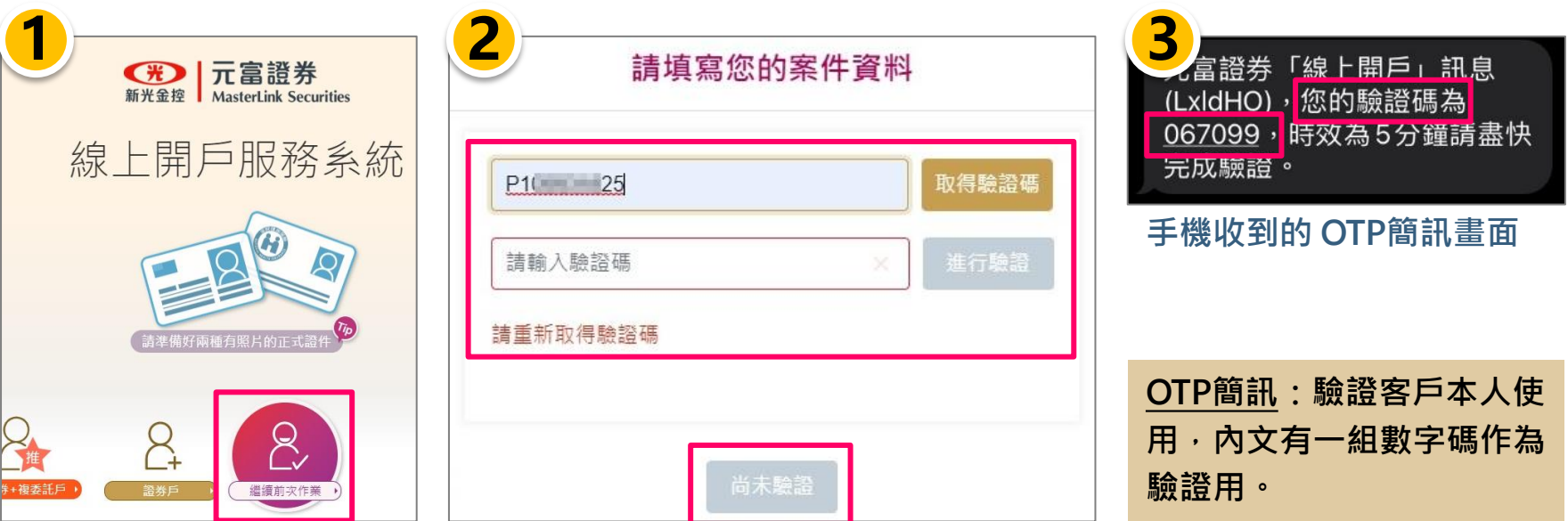

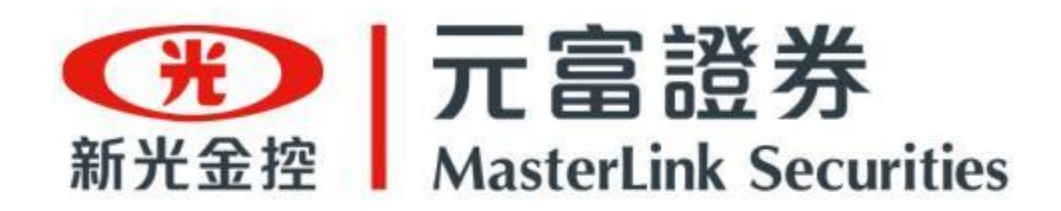

# -**END**-